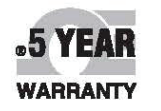

**MADE IN** 

**USA** 

 $\epsilon$ 

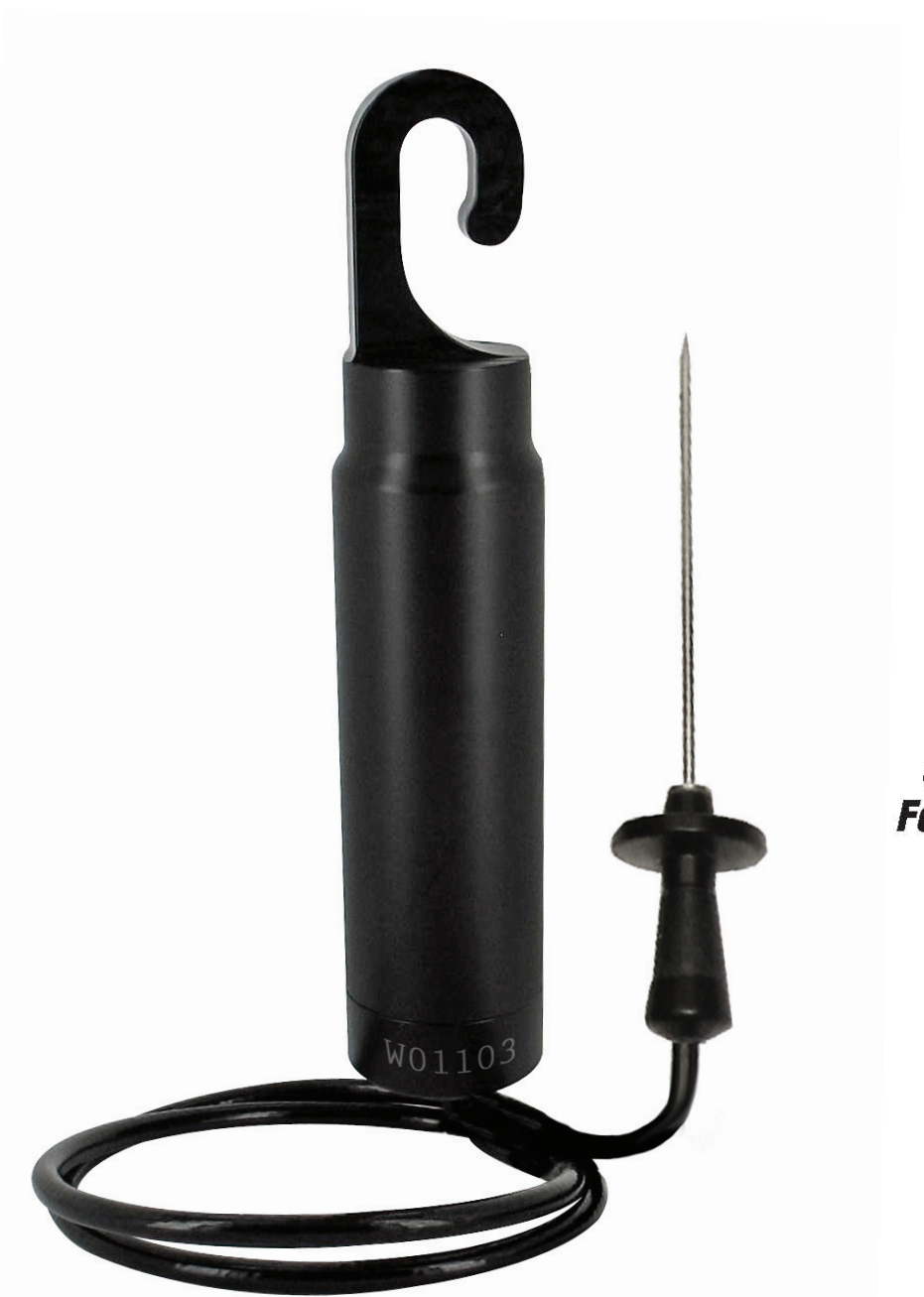

User's Guide

**QUICK START** 

**OE OMEGA®** 

# **Shop online at** omega.com<sup>®</sup>

e-mail: info@omega.com **For latest product manuals:** omegamanual.info

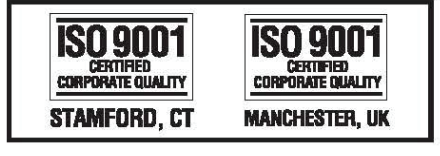

**OM-CP-RFOT Wireless Meat Temperature Data Logger with External Probe**

# **Table of Contents**

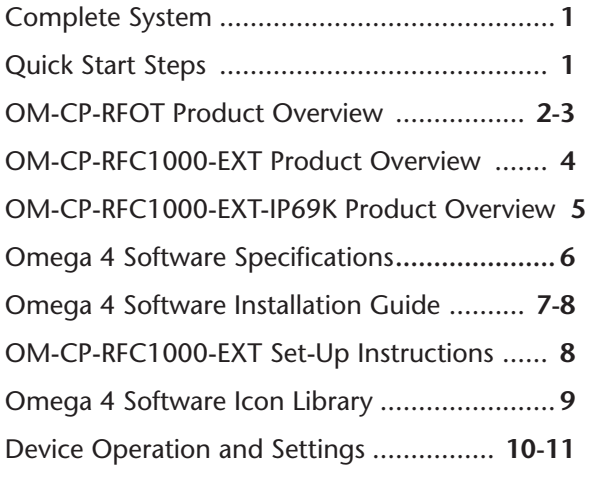

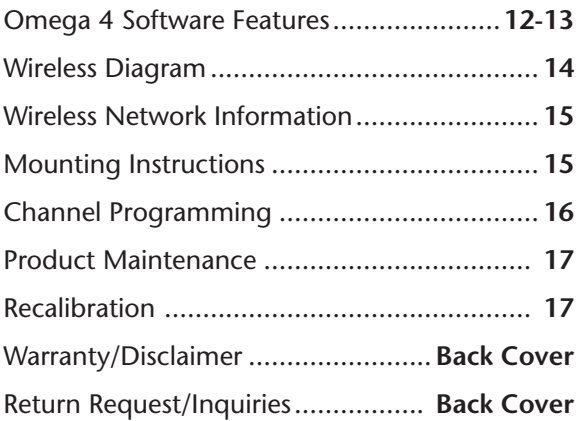

# **A Complete Wireless Data Logging System**

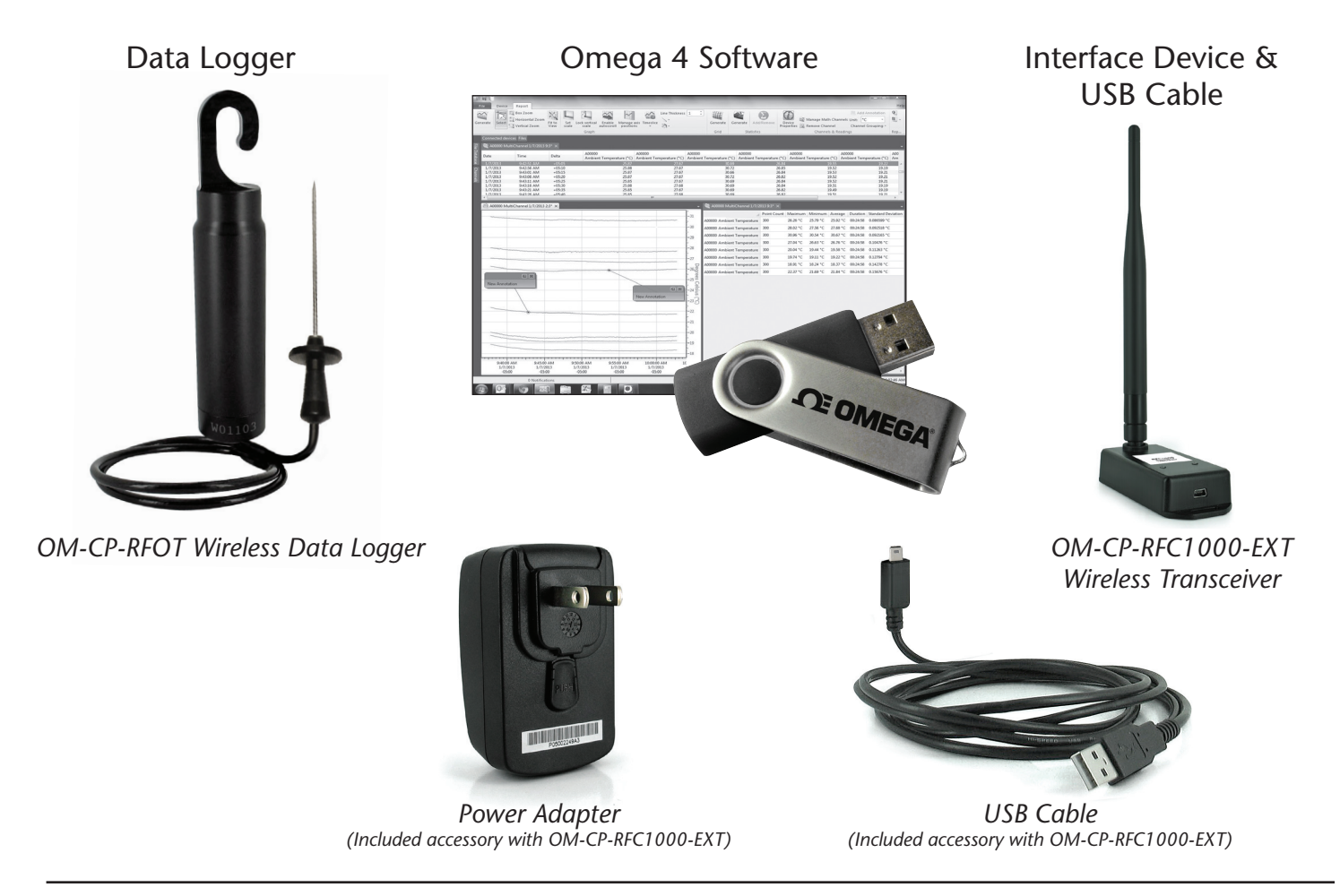

# **Quick Start Steps**

- **1.** Install the Omega 4 Software and USB Drivers onto a Windows PC.
- **2.** The OM-CP-RFC1000-EXT interface device comes with a USB cable. Plug one end of the cable into an available USB port on the PC and plug the opposite end of the cable into the communication port on the OM-CP-RFC1000-EXT.
- **3.** To activate the wireless mode on the OM-CP-RFOT Data Logger, unscrew the end cap and gently separate the end from the body of the logger 2-3 inches. Flip the black switch located inside to the wireless position to 1 (0 indicates non-wireless mode, 1 indicates wireless mode). Screw the end cap back in place and ensure the fit is tightly sealed.
- **4.** Launch the Omega 4 Software. All active Omega Data Loggers that are within range will automatically appear in the connected devices window. Each data logger in the list can be identified by serial number (imprinted on the exterior of the logger).
- **5.** To claim a device, select the desired data logger in the list and click the **Claim** icon.
- **6.** Select the start method, reading rate and any other parameters appropriate for the desired data logging application. Once configured, deploy the data logger.
- **7.** To download data, select the device in the list, click the **Stop** icon, and then click the **Download** icon. A graph will automatically display the data.

### **OM-CP-RFOT Product Overview**

The Omega OM-CP-RFOT is a two-way wireless meat cooking and cooling data logger. The OM-CP-RFOT's rugged design, equipped with a flexible piercing probe allows it to be used in harsh environments. The OM-CP-RFOT is perfectly suited for use in smoke houses, ovens and other cooking processes up to 212°F (100°C) as well as refrigerators and freezers down to -4°F (-20°C). The OM-CP-RFOT is completely splash proof, and can withstand wash down cycles. The OM-CP-RFOT records and transmits internal product temperature readings back to a central PC for instant real-time monitoring, even when a smoke house or freezer door is closed.

The OM-CP-RFOT never needs to be connected to a computer as it has been designed for two-way wireless communication. Full communication can be performed directly from a central PC. In addition to wirelessly transmitting data, the OM-CP-RFOT also stores each reading to the internal memory of the data logger for backup. This backup data may be retrieved wirelessly at a later time if need be. The OM-CP-RFOT allows the user to also set-up real time wireless alarming within the software, so that the user is notified by email or text message if an alarm condition has been met or exceeded. The OM-CP-RFOT helps the user comply with HACCP requirements as well as USDA regulations.

# **OM-CP-RFOT Options & Accessories**

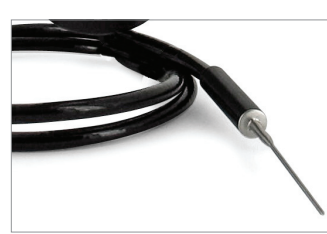

**OM-CP-RFOT-SMP** *Features a 2.5" probe for smaller diameter products such as hot dogs and sausage.*

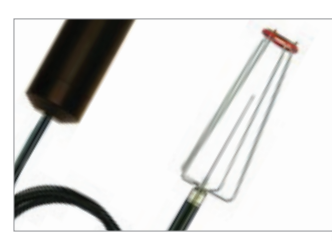

**OM-CP-RFOT-HDA**  *Probe attachment designed for use with hot dogs, sausages and other small linked meat products.*

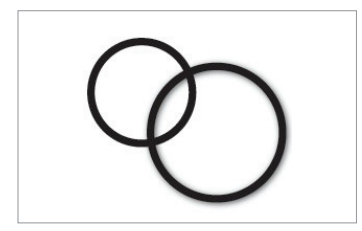

**OM-CP-RFOT-O-Ring** *Replacement O-Rings for the OM-CP-RFOT.*

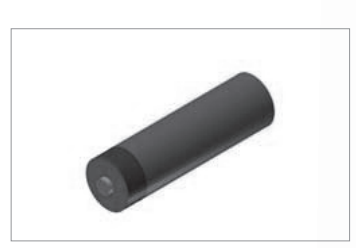

**OM-CP-BAT109**  *3.6V Lithium Battery.*

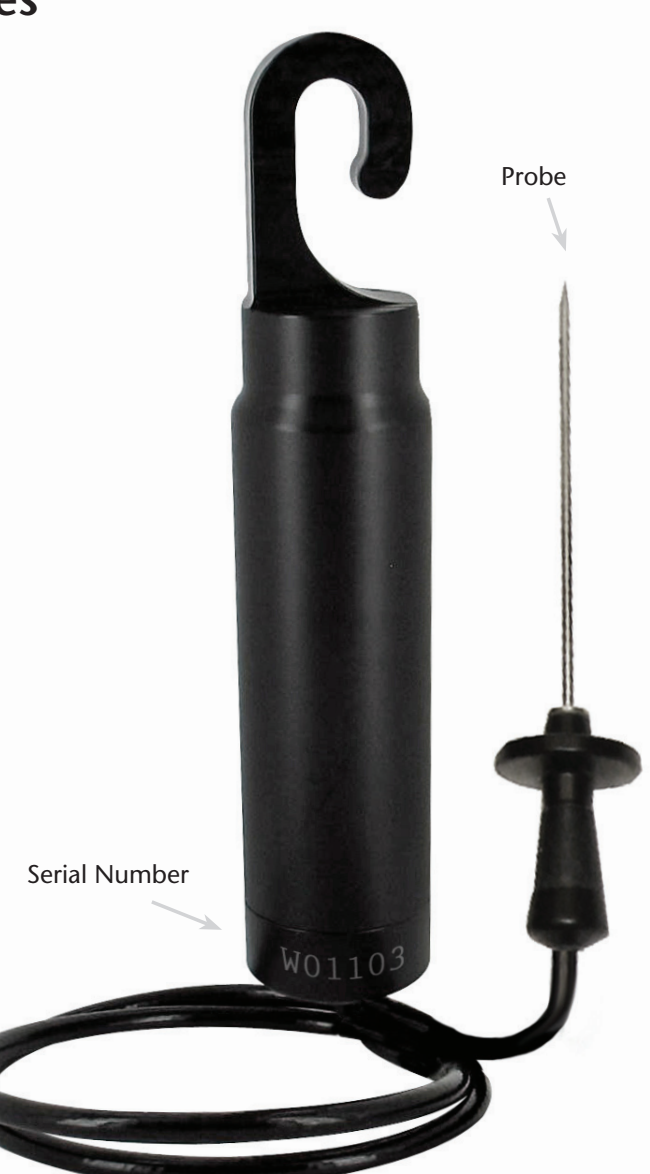

# **OM-CP-RFOT Specifications**

### **General Specifications**

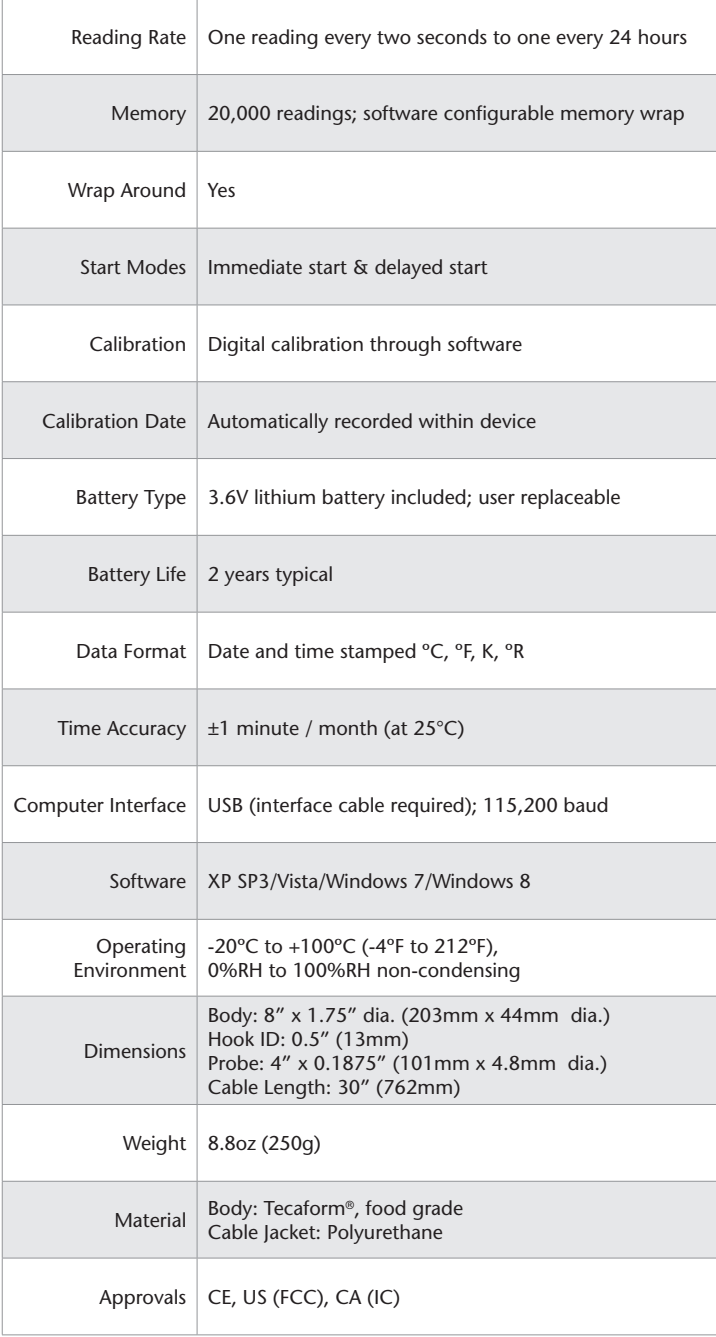

### **Temperature**

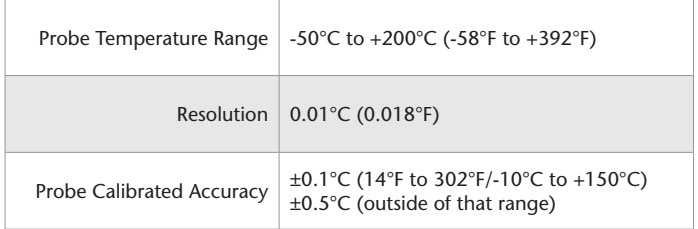

### **Resistance**

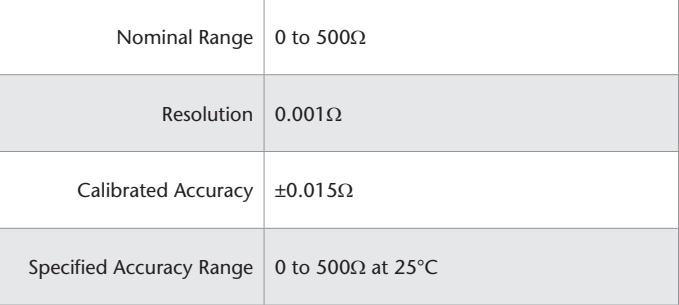

### **Wireless**

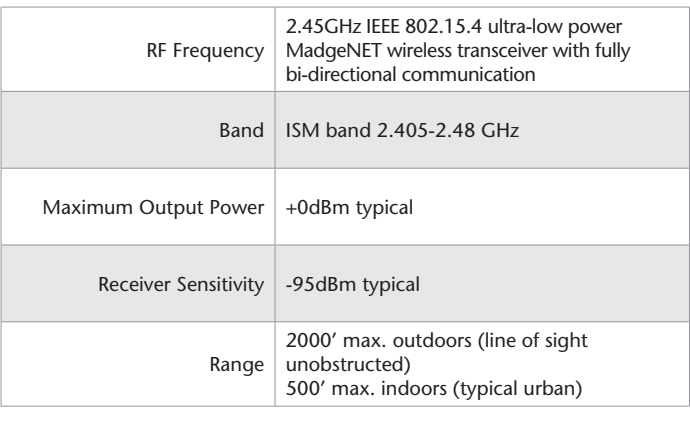

### **OM-CP-RFC1000-EXT Product Overview**

Omega has designed the OM-CP-RFC1000-EXT, a high powered transceiver that has a substantially long transmission range, providing enhanced performance in occluded environments (ovens, refrigerators, etc.). The OM-CP-RFC1000-EXT also features an external antenna, allowing more flexibility with mounting positions in both orientation and proximity to metal walls. The device may be used as a repeater, or directly plugged into the Windows PC.

#### **Operating Environment**

The OM-CP-RFC1000-EXT is rated for use in an environment with temperatures from -20°C to 85°C and a humidity range of 0% to 95% RH non-condensing. The OM-CP-RFC1000-EXT is rated IP40 and is protected against solids that are greater than 1mm in size. This device is not water resistant.

#### **Installation Locations**

- Main PC
- • Hallways
- Retail Coolers
- • Warehouse & Storage areas

#### **Compliance Information**

• "This device complies with Part 15 of the FCC Rules. Operation is subject to the following two conditions:<br>(1) this device may not cause harmful interference, and (2) this device must accept any interference received,<br>in

● "To satisfy FCC RF Exposure requirements for mobile and base station transmission devices, a separation distance<br>of 20 cm or more should be maintained between the antenna of this device and persons during operation. To<br> transmitter must not be co-located or operating in conjunction with any other antenna or transmitter."

• "This device complies with Industry Canada license-exempt RSS standard(s). Operation is subject to the following two conditions: (1) this device may not cause interference, and (2) this device must accept any interference,<br>including interference that may cause undesired operation of the device.

Le présent appareil est conforme aux CNR d'Industrie Canada applicables aux appareils radio exempts de licence.<br>L'exploitation est autorisée aux deux conditions suivantes: (1) l'appareil ne doit pas produire de brouillage, d'en compromettre le fonctionnement."

• "Under Industry Canada regulations, this radio transmitter may only operate using an antenna of a type and maximum (or lesser) gain approved for the transmitter by Industry Canada. To reduce potential radio interference to other users, the antenna type and its gain should be so chosen that the equivalent isotropically radiated power (e.i.r.p.) is not more than that necessary for successful communication.

Conformément à la réglementation d'Industrie Canada, le présent émetteur radio peut fonctionner avec une antenne d'un type et d'un gain maximal (ou inférieur) approuvé pour l'émetteur par Industrie Canada. Dans le<br>but de réduire les risques de brouillage radioélectrique à l'intention des autres utilisateurs, il faut choisir<br>d nécessaire à l'établissement d'une communication satisfaisante."

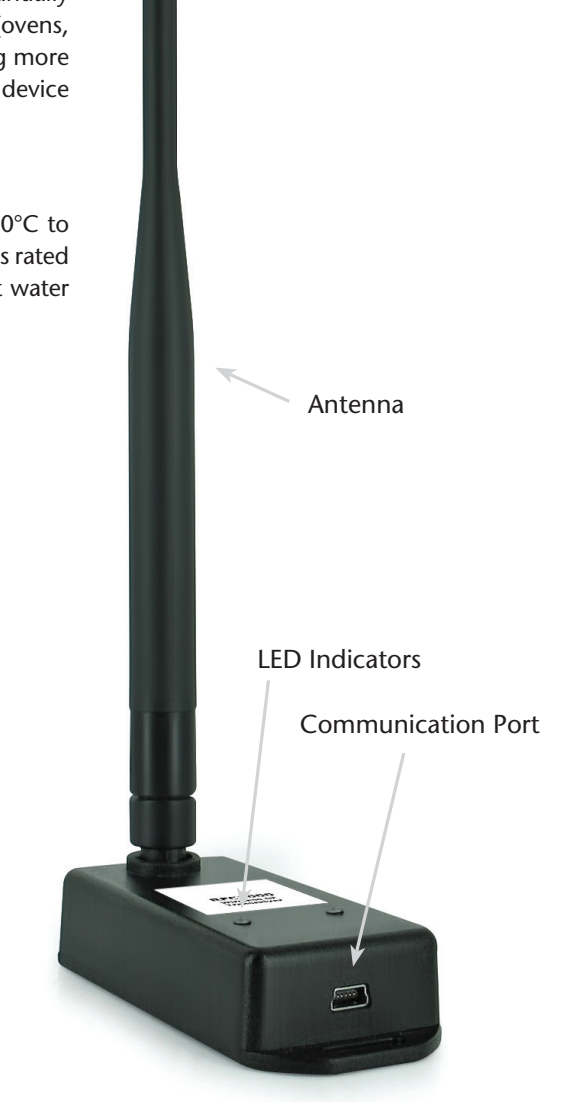

# **OM-CP-RFC1000-EXT Specifications**

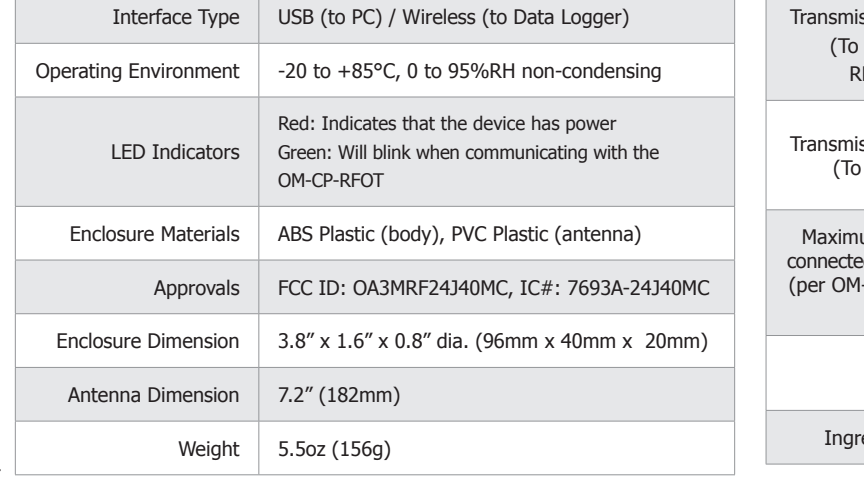

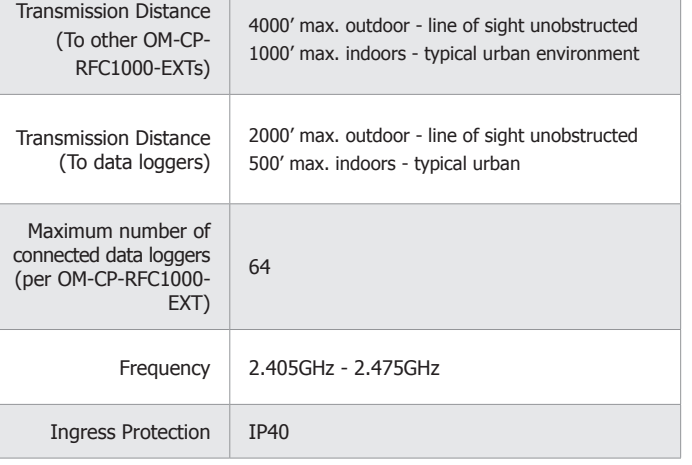

### **OM-CP-RFC1000-EXT-IP69K Product Overview**

For environments that require high pressure, high temperature washdown, Omega has designed the OM-CP-RFC1000-EXT-IP69K. This new waterproof transceiver can be installed directly in the wash down location, ensuring 100% communication throughout the entire process. Omega has gone through extensive testing to ensure that the new OM-CP-RFC1000-EXT-IP69K can withstand wash down cycles using caustic chemicals, making it ideal for harsh environments. This model includes a high powered transceiver with an IP69K ingress protection rating. The OM-CP-RFC1000-EXT-IP69K has a substantial transmit range, providing better performance in occluded environments such as ovens and refrigerators. This new The OM-CP-RFC1000-EXT-IP69K also includes an external antenna which is protected by a neoprene boot.

#### **Operating Environment**

The OM-CP-RFC1000-EXT-IP69K is rated for use in an environment with temperatures from -20°C to 85°C and a humidity range of 0 to 100% RH. The device has been specifically tested to ensure its ability to resist water ingress as well as dust. The OM-CP-RFC1000-EXT-IP69K will withstand high pressure and high temperature wash down cycles using caustic chemicals, as the enclosure is made of Acetal plastic. The cover is made of 300 series stainless steel and the antenna is protected by a Neoprene boot. This model is ideal for areas where additional durability and a water proof rating are required. The OM-CP-RFC1000-EXT-IP69K ensures communication with the Omega wireless loggers even in the harshest of applications.

#### **Installation Locations**

- Processing Areas
- Near Smokehouse Locations
- Wash Down Areas
- Near Freezer/Refrigerator Areas

*The power supply of the OM-CP-RFC1000-EXT-IP69K is not rated as splash proof. Exposing the power supply to moisture will potentially damage the unit. Additional precautions should be taken by the user if the power supply will be exposed to a condensing environment.* 

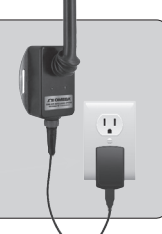

LED Indicators

Communication Port

# **OM-CP-RFC1000-EXT-IP69K Specifications**

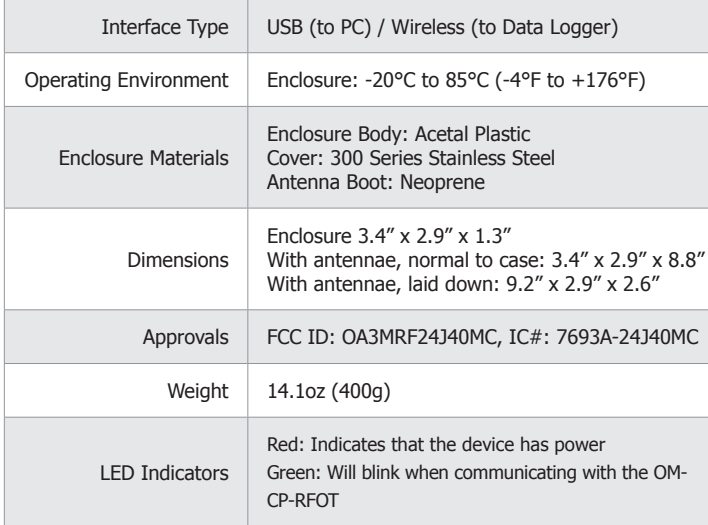

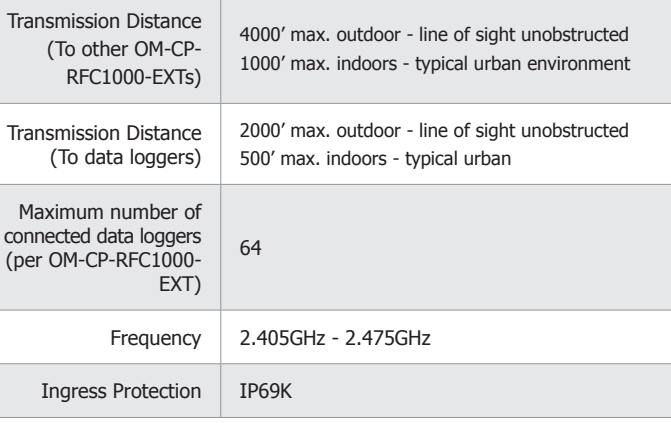

Antenna

### **Installation Guide Step 1: Installing the Omega 4 Software & USB Drivers**

### **Omega 4 Software Specifications**

**Omega Data Logger software requires an IBM or compatible PC with the following:**

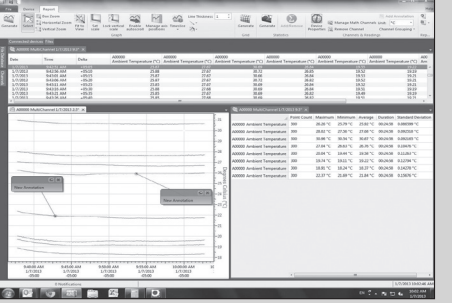

- PC-compatible Pentium(R)-class system
- Windows XP/Vista/Windows 7 (32 and 64 bit) and Windows 8
- Color SVGA monitor (800 x 600 resolution)
- 128MB (or more) RAM
- At least 30MB free hard disk space (for installation)
- USB Port (for installation media)
- Available 9 pin male serial (COM) port (for serial logger interface cable)
- Available USB port (for USB logger interface cable)

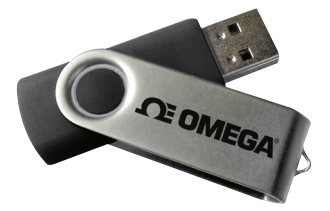

#### **Installing the Omega 4 Software**

Insert the Omega 4 Software Flash Drive into an open USB port on a Windows PC. If the autorun does not appear, locate the drive on the computer and double click on **Autorun.exe**. Follow the instructions provided in the Installation Wizard.

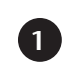

Locate the Autorun.exe file on the Omega 4 Software Flash Drive.

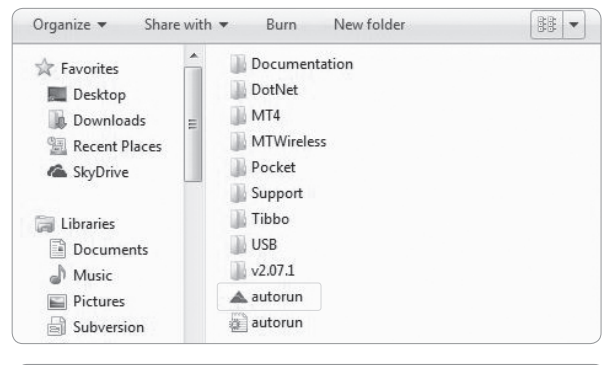

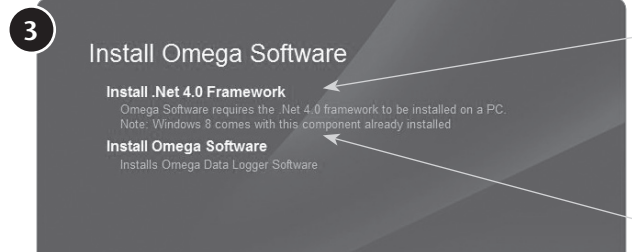

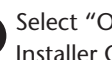

**2**

Select "Omega Software" in the Omega Installer Options window panel.

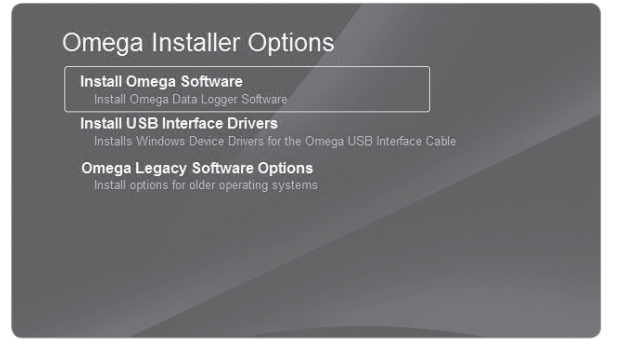

If the Windows PC doesn't already have .NET 4.0 Framework, installation may be required.

To see if the .NET 4.0 Framework is installed, go to the Windows **Control Panel** and select **Programs. "Microsoft .NET Framework 4.0"** would be listed as a Windows program.

Select "Install Omega Software" if .NET framework is installed on the Windows PC, or if installing on a Windows 8 machine.

### **Omega 4 Setup Wizard**

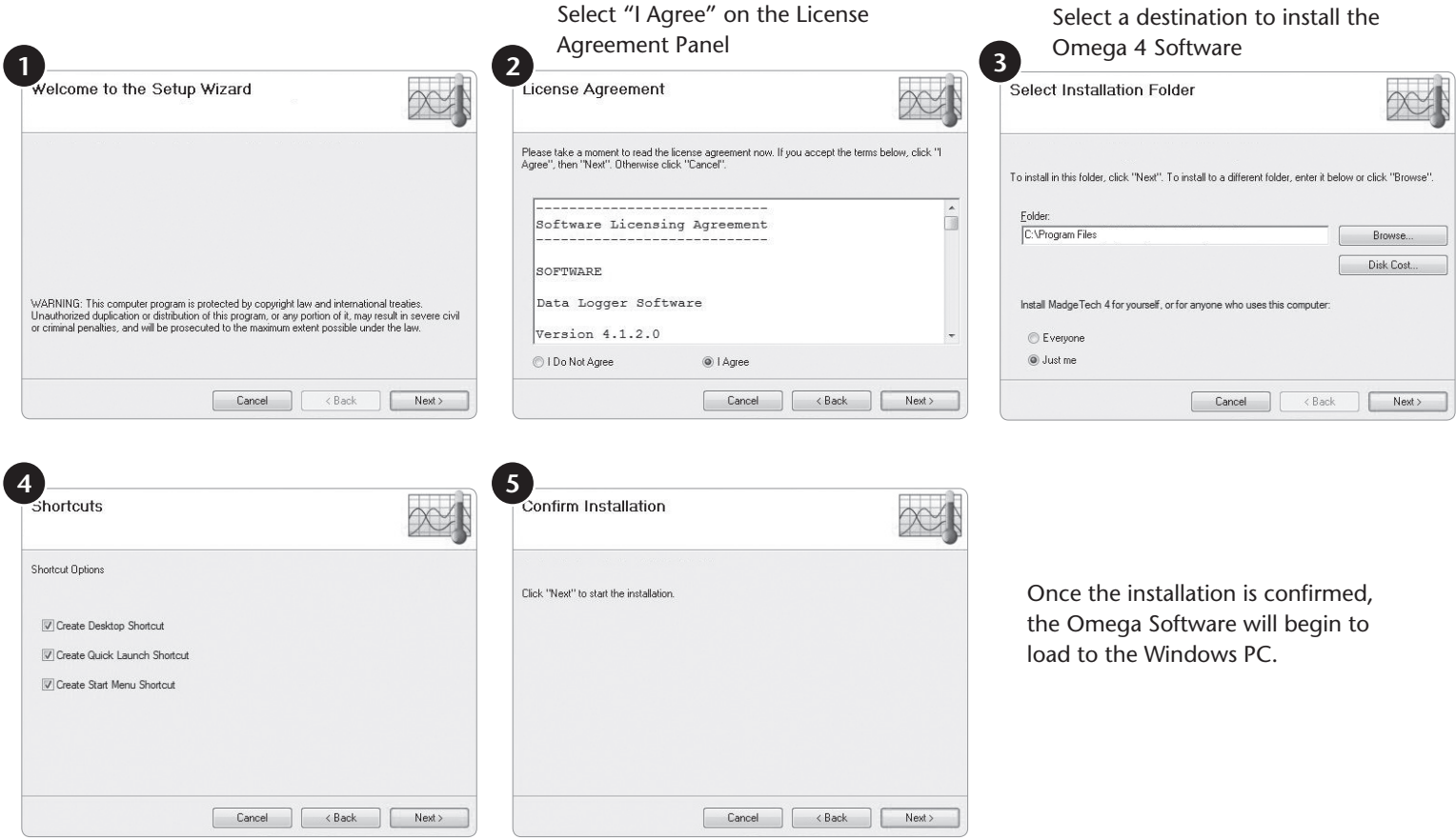

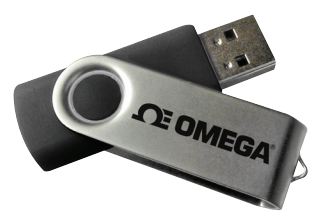

#### **Installing the USB Driver**

With the USB Flash Drive inserted into the computer, locate the drive on the computer and double click on **Autorun.exe**. Install the **USB Interface Drivers (under Drivers and Third Party Tools)**.

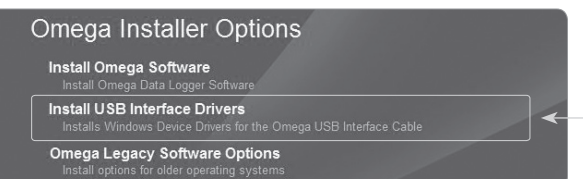

Select "Driver and Third Party Tools" in the Omega Installer Options window panel.

**Once the installation of the software and driver is confirmed, the OM-CP-RFC1000- EXT can then be connected to the computer.**

# **OM-CP-RFC1000-EXT Set-Up Step 2: Connecting the OM-CP-RFC1000-EXT**

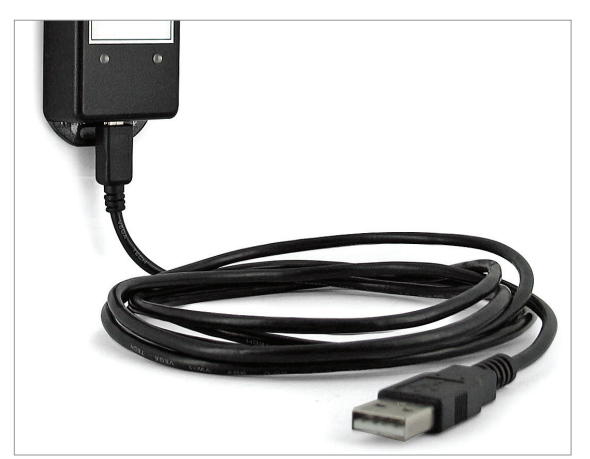

### **Installing the OM-CP-RFC1000-EXT**

**The OM-CP-RFC1000-EXT interface device comes with a USB cable. 1.** Plug the USB end of the cable into an available USB port on the PC. **2.** Plug the opposite end of the cable into the communication port on the OM-CP-RFC1000-EXT.

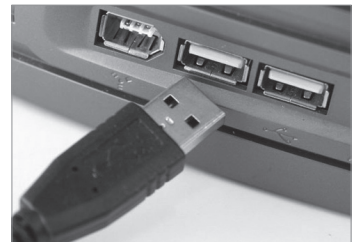

# **Use additional OM-CP-RFC1000-EXTs & OM-CP-RFC1000-EXT-IP69Ks as Repeaters**

#### **Additional OM-CP-RFC1000-EXTs can act as repeaters and may be plugged into wall outlets for greater distances.**

**1.** Plug the OM-CP-RFC1000-EXT into the USB port on the base station computer.

**2.** Plug additional OM-CP-RFC1000-EXTs into wall outlets.

Note: The red LED will illuminate to signify the OM-CP-RFC1000-EXT has been connected correctly.

Determine the distance from the remote OM-CP-RFC1000-EXTs to the base module. If the distance is greater than 1000 feet indoors, or 4000 feet outdoors, or there are walls/obstacles/corners that need to be maneuvered around, set up additional OM-CP-RFC1000-EXTs as needed.

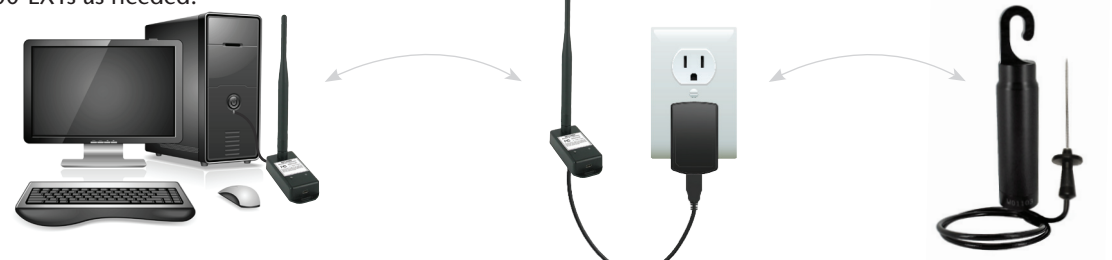

### **Installation Guide Step 3: Wirelessly Connecting the OM-CP-RFOT to the OM-CP-RFC1000-EXT**

To activate the wireless mode on the OM-CP-RFOT Data Logger, unscrew the end cap and gently separate the end from the body of the logger 2-3 inches.

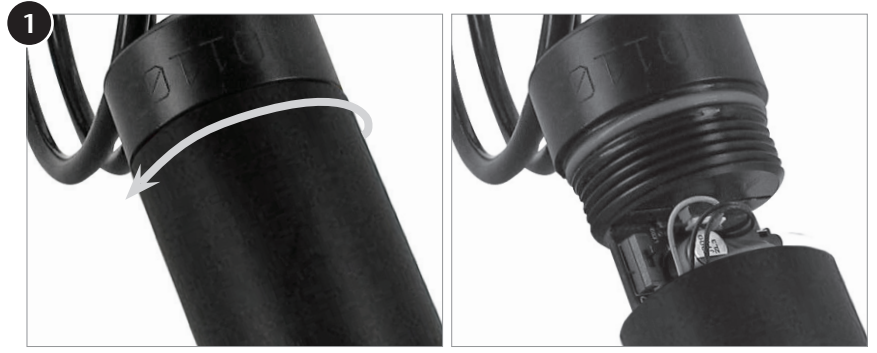

Flip the black switch located inside to the wireless position to 1 (0 indicates non-wireless mode, 1 indicates wireless mode).

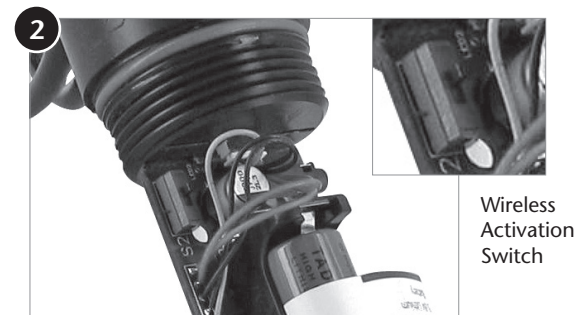

Screw the end cap back in place and ensure the fit is tightly sealed.

**3**

### **Using the Omega 4 Software Software Icon Library**

### **Device Tab**

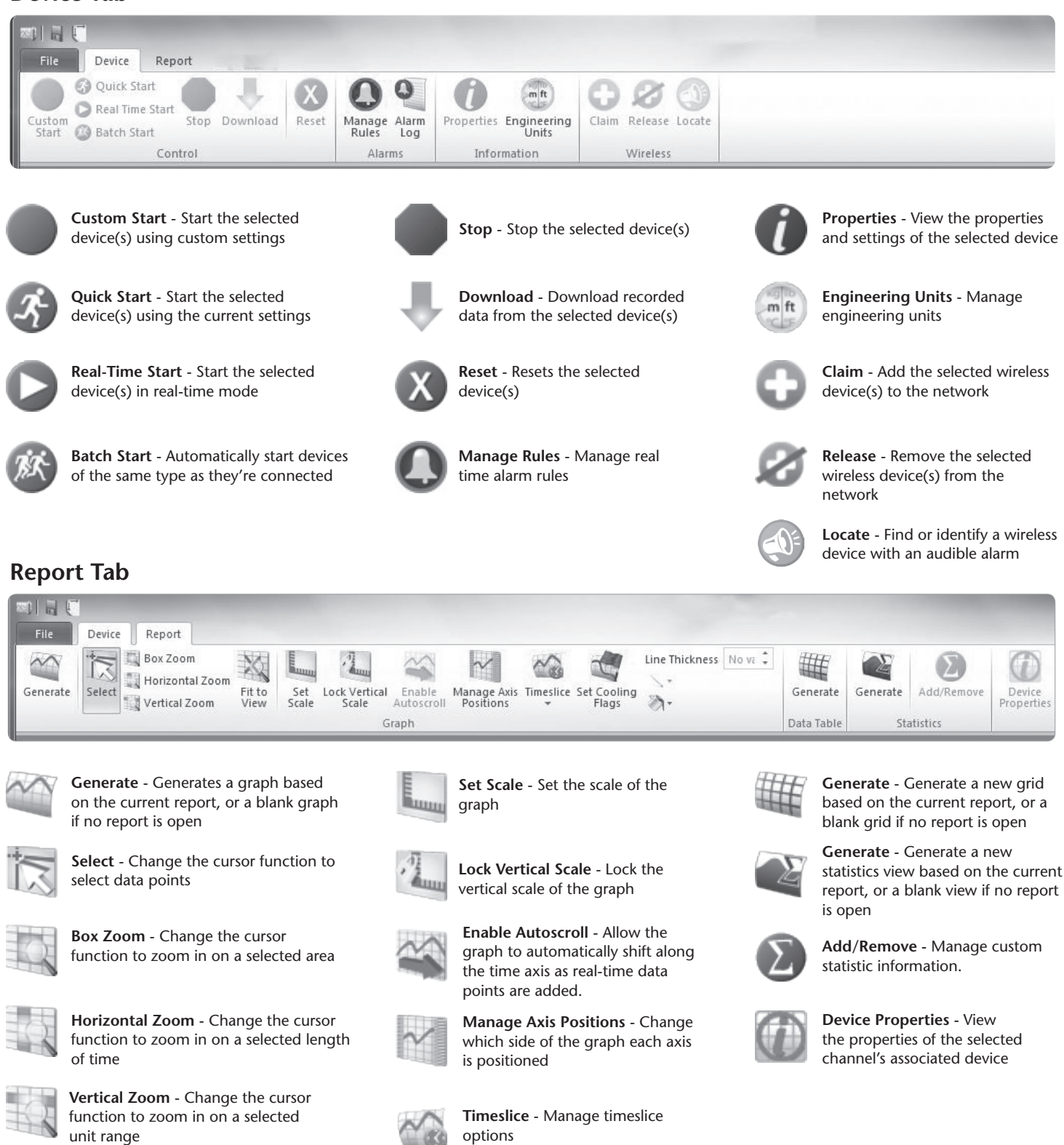

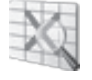

**Fit to View** - Zoom out to fit all data in view

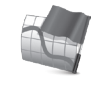

**Set Cooling Flags** - Set annotations for multiple temperature cooling points

### **Device Operation and Settings**

Launch the Omega 4 software. All active loggers will be listed in the connected devices section showing that the OM-CP-RFOTs have been recognized.

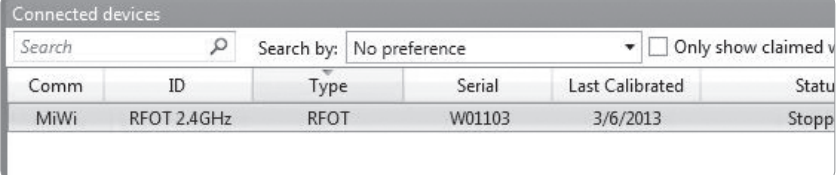

### **Claim an OM-CP-RFOT**

To claim an OM-CP-RFOT, find the device within the **Connected Devices** panel, Click to highlight, and then click the **claim** icon.

#### **Starting the OM-CP-RFOT and Viewing Data in Real time**

Once an OM-CP-RFOT is started in Real time, data transmitted to the software is automatically saved and stored in the software File Database. This data can be viewed as a report at any time and will automatically update as new readings are received.

**1.** In the **Connected devices** panel, select a device to be started:

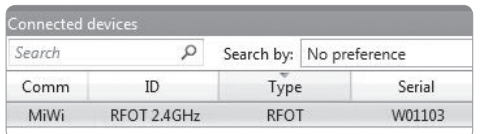

ustor

Quick Start Realtime Start

Batch Start

**2.** On the Device ribbon tab, in the Control group, click **Real time Start**.

#### *Note: Optional Start & Stop Methods*

- *1. Start Now: The device will started immediately once the start button is clicked.*
- *2. Delay Start: The device will be programmed, but will not start logging until a user specified time and date.*
- *3. Manual Stop: The device will not stop logging until the Stop command has been selected in the software.*
- *4. Automatic Stop: The device will be programmed to stop logging at a user specified time and date.*
- **3.** Click **Start**

**4. A graph of the data will automatically appear on screen once the device begins logging.**

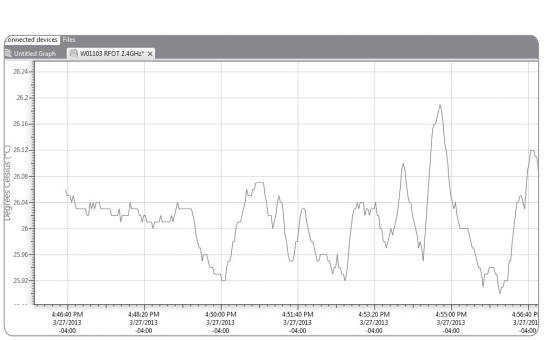

#### **What is the Difference Between a Dataset and a Report?**

A **dataset** is the raw data that is downloaded from a device. This data cannot be altered. A **report** is a visual representation of the data that can be changed as desired. Reports are created from datasets.

### **Viewing Data as Reports**

**Data can be interpreted in three different ways, as a Graph, Grid and/or Statistics view.**

- 1. A graph report displays the data graphically.
- 2. A grid report displays the data in tabular format.
- 3. The statistics view provides statistics (i.e. minimum, maximum, average, etc.) for the dataset.

**To generate a graph, grid, or statistic view from existing data, click on the ''Datasets' folder in the 'File Database' panel.** The 'Datasets' panel will appear, select a dataset.

- 1. To generate a graph, in the 'Report' ribbon, 'Graph' tab control group, click the **Generate Graph** icon.
- 2. To generate a grid, in the 'Report' ribbon, 'Grid' tab control group, click the **Generate** icon.
- 3. To generate a statistics report, in the 'Report' ribbon, 'Statistics' tab control group, click the **Generate** icon.

#### **Save a Report**

Reports can be saved to either the internal file database within the software, or to a file stored on the user's PC. By default, new reports are saved to the Reports folder of the internal database in the File Database.

**1.** Click the tab or window containing the report to be saved.

**2.** Click the File Button, then click **Save.**

#### **To Save to the User's PC**

- **1.** Click the tab or window containing the report to be saved.
- **2.** Click the file button, then click **Save to**.
- **3.** Choose the location where the file will be saved.
- **4.** Click **Save**.

### **Stopping an OM-CP-RFOT**

In the Connected Devices list, select the device to be stopped.

On the **Device** tab, in the **Control** group, click **Stop**.

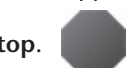

### **Wirelessly Downloading from an OM-CP-RFOT**

If the power were to go out or the user's PC were to crash, the OM-CP-RFOT will still record data to memory. Once the power is restored the below steps can be taken to obtain the data from the memory of the OM-CP-RFOT.

Downloaded data will remain stored on the device until the device is reset or started.

- **1.** In the device tab in the **Control** ribbon click on the **Download** icon.
- **2.** The data from the internal memory of the OM-CP-RFOT will download into the graph.

### **Omega 4 Software Features**

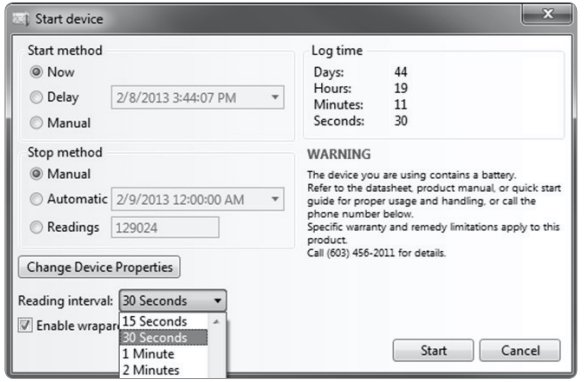

#### **Reading Rate**

The reading rate indicates how often the device will take a measurement and record it to memory. The log time box will change to signify how long the device will record for before the memory becomes full.

**1.** With the logger connected and identified within the software, click on **Custom Start.**

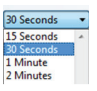

**2.** Within the **Start Device** dialog box, navigate to **Reading Interval** and select a reading rate for the device.

### **Device ID**

With the logger connected and identified within the software, click on the **Device** tab then click the **Properties** icon.

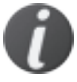

The properties screen will display information about the device including the **Device ID**.

Up to a 6-character identification code may be programmed into the **Device ID** field.

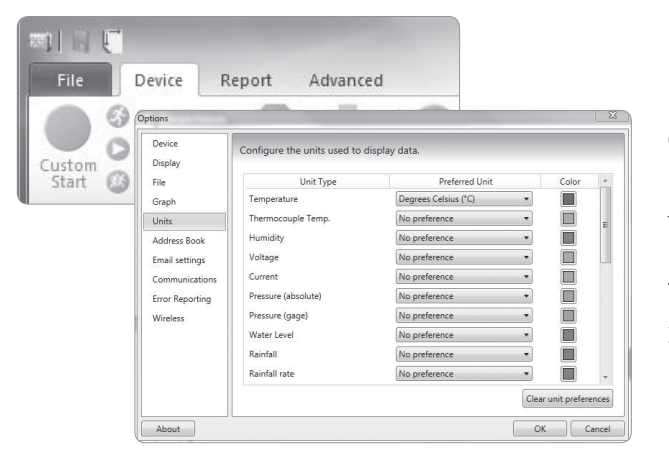

#### W01103 OM-CP-RFOT General Revision:  $5.0<sub>N</sub>$ Device ID: RFOT 2.4GHz Channels Start date: 3/28/2013 9:39:23 AM EDT Calibration Last set stop date: Not set Power Time zone last started: EDT Readings: 58

### **Changing Units of Measurement**

**1.** To change the units of measurement within the software, click the **File** tab, and select the **Options** button at the bottom of the window.

**2.** Within the **Options** dialog box, select **Units** in the left hand navigation.

**3.** Select the desired unit of measure in the **Preferred Unit** dropdown box.

### **Cooling Flags**

Omega's easy-to-use software features user-programmable critical control points called "Cooling Flags" to assist in compliance with USDA appendix B. The "Cooling Flags" are automatically annotated on the graph.

- 1. Once the OM-CP-RFOT data has been downloaded, click the report tab and select the **Set Cooling Flags** button within the **Graph** group.
- 2. The "Cooling Flags" window will appear. The Display Cooling Flags box should be checked.
- 3. The user can then add flags with temperature threshold. All flags must be in descending order by temperature.
- 4.Once the number of flags required have been added, click **Set as Default** then **Save**.
- 5. The "Cooling Flags" will then be shown automatically as an annotation on the downloaded graph.
- 6. If there is more than one graph, default "Cooling Flags" will be applied.

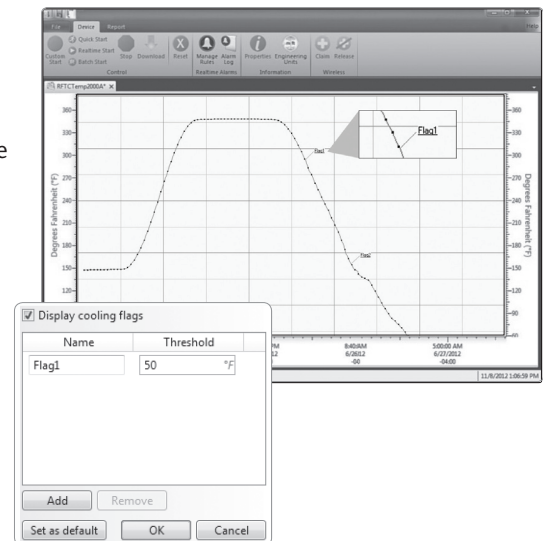

### **OM-CP-RFOT Real time Wireless Alarming**

**1.** On the Device ribbon tab, in the **Real time Alarms** group, click **Manage Rules**.

**2.** Click **New.**

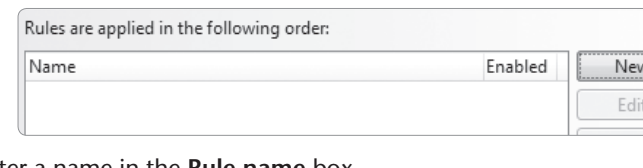

**1.** Enter a name in the **Rule name** box.

Rule name:

**2.** Select whether notifications will occur when **All Conditions are met** or **Any condition is met**.

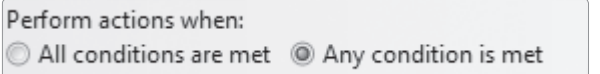

**3.** Select the conditions that need to be met before a notification will occur.

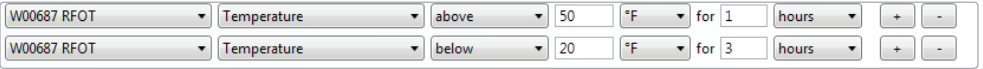

**4.** Select which notifications will occur (on screen, email, text message).

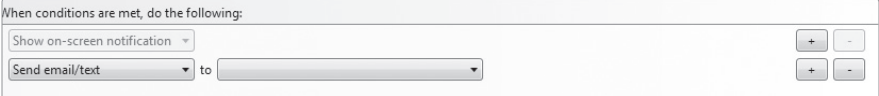

**5.** Select whether notifications will occur only once or on a regular basis.

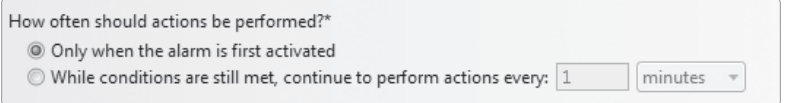

**6.** If notifications are selected to be received by email or text message, click **Email settings** and make sure the correct information has been entered.

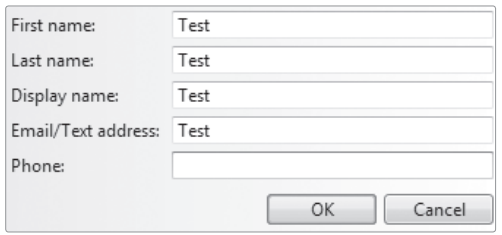

**a.** The user must obtain the **server address** and **port number**. This information can be obtained from the user's IT department.

**b.** A **From Email** must also be selected; this will tell the receiver who the email or SMS text message is from.

**c.** Security and authentication information may also need to be entered. This information can be obtained from the user's IT department.

**d.** Once all of the required information is entered, a test SMS text message or email can be sent by clicking on **Test Email Settings.**

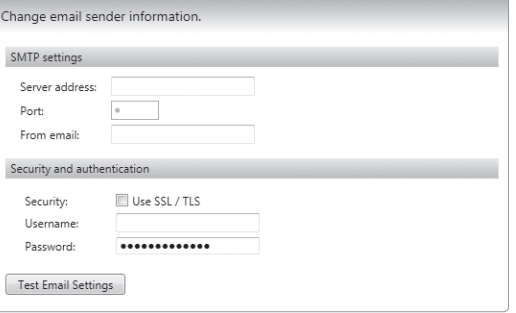

**3.** Click OK.

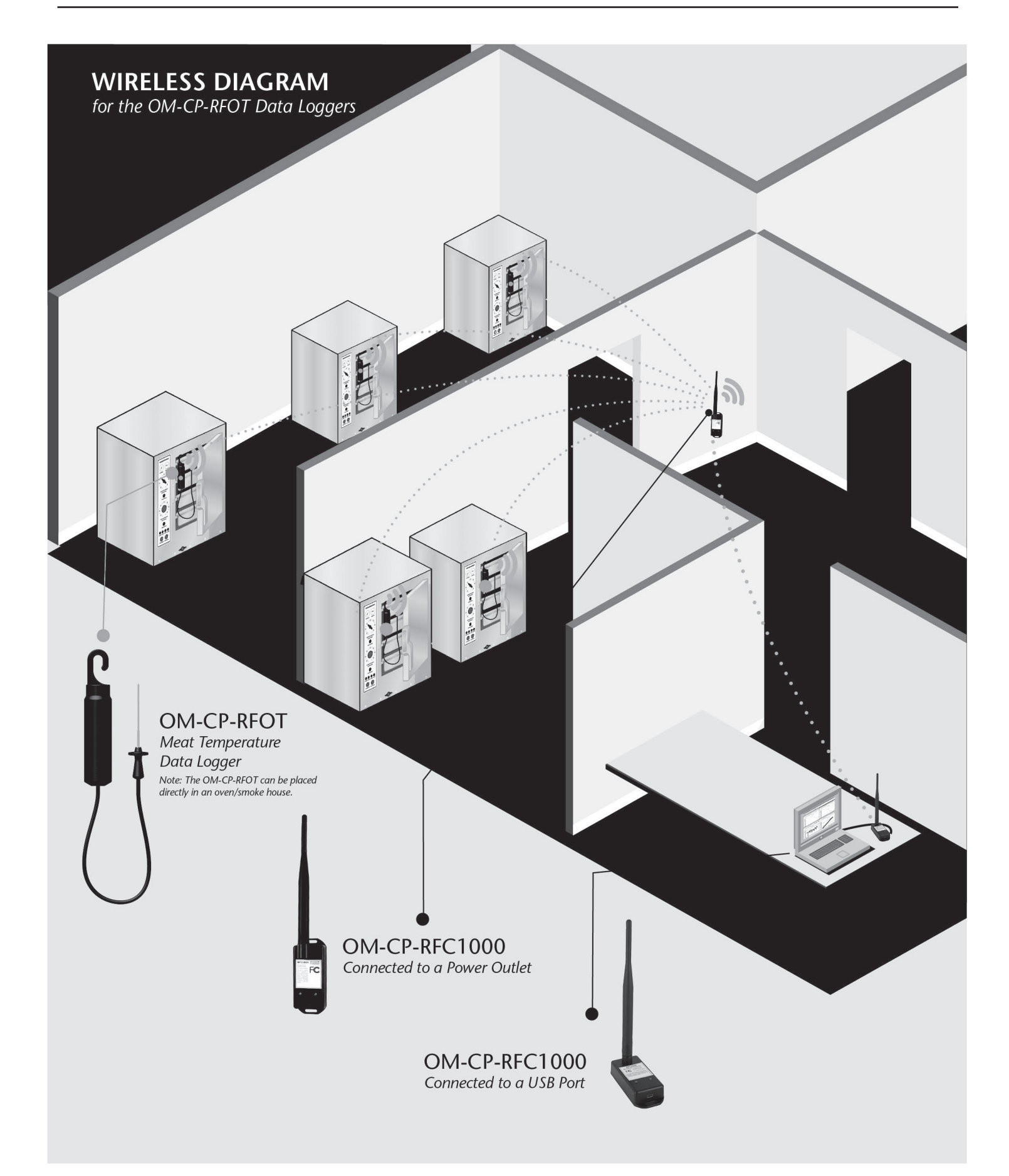

### **Wireless Network Information**

#### **Self Healing Network**

There is very little programming required by the user when OM-CP-RFOTs and OM-CP-RFC1000-EXTs are installed. Once installed, if an OM-CP-RFOT were to lose communication with an OM-CP-RFC1000-EXT, the data logger will automatically "search" the network for another available OM-CP-RFC1000-EXT. If multiple OM-CP-RFC1000-EXTs are available, the OM-CP-RFOT will automatically select the OM-CP-RFC1000-EXT with the strongest signal.

### **Line-of-Sight & Transmission Distance**

**Typical transmission distance from an OM-CP-RFC1000-EXT to another OM-CP-RFC1000-EXT is as follows:**

- 4,000 feet maximum outdoors line-of-sight unobstructed
- 1,000 feet maximum indoors line-of-sight unobstructed

#### **Typical transmission distance from an OM-CP-RFC1000-EXT to an OM-CP-RFOT data logger is as follows:**

- 2,000 feet maximum outdoors Line-of-sight unobstructed
- 500 feet maximum indoors Line-of-sight unobstructed

#### **Obstacles**

Any obstacles will decrease the line-of-sight from an OM-CP-RFC1000-EXT to another OM-CP-RFC1000-EXT as well as the line-of-sight from an OM-CP-RFC1000-EXT to an OM-CP-RFOT. Obstacles that interfere with or decrease the wireless signal could include but are not limited to smokehouse doors, freezer or refrigerator doors, building structures such as walls and metal beams and internal traffic such as forklifts and metal racks or carts. An additional number or OM-CP-RFC1000-EXTs can be placed near the obstacles to greatly help lengthen and strengthen the wireless signal.

#### **Number of Data Loggers per OM-CP-RFC1000-EXT**

Each OM-CP-RFC1000-EXT has the capability to communicate with 64 OM-CP-RFOT data loggers. If more than 64 data loggers will be installed within the network it is recommended that multiple OM-CP-RFC1000-EXTs also be utilized.

#### **Deflection**

When a wireless signal "hits" an object such as a metal wall, the wireless signal will not just stop but rather it could turn a corner, bend or slow down. When installing the OM-CP-RFC1000-EXTs obstacles and possible deflection should also be considered.

#### **Mounting Instructions for the OM-CP-RFOT**

For best performance, the OM-CP-RFOT should always be hung by the hook in an upright position. This will allow for the best path for the wireless signal.

#### **Mounting Instructions for the OM-CP-RFC1000-EXT & OM-CP-RFC1000-EXT-IP69K**

For best performance, both the OM-CP-RFOT and the OM-CP-RFC1000-EXT should be mounted in the same orientation. As it is recommended that the OM-CP-RFOT be mounted in an upright position, the OM-CP-RFC1000-EXT external antenna should be pointing straight up. The antenna on the OM-CP-RFC1000-EXT can also pivot to accommodate a wall mount or a desk mount. If the user has multiple OM-CP-RFC1000-EXTs, the antennas will perform best when they are all pointing in the same direction. The antennas on the OM-CP-RFC1000-EXTs should also be at least 1.5 inches away from any metal.

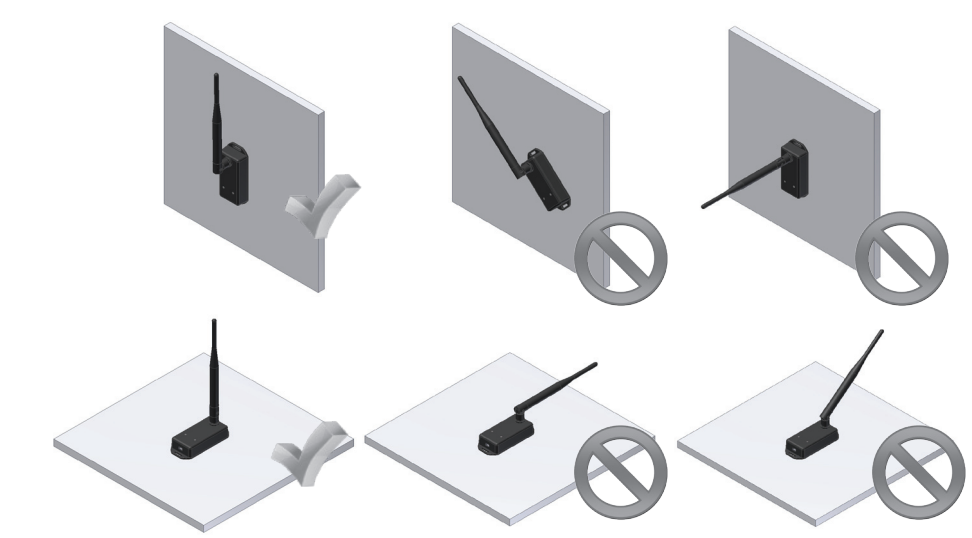

### **Channel Programming**

The OM-CP-RFC1000-EXT transmits data on the 2.4GHz band and is programmed by default on channel 11. Each Omega Wireless Data Logger and OM-CP-RFC1000-EXT has a set of dip switches with which the channel may be programmed. Different wireless channels may be used to create multiple networks in one area, or to avoid wireless interference from other devices. Any Omega data logger or OM-CP-RFC1000-EXT that is on the same network is required to use the same channel. If all of the devices are not on the same channel, the devices will not communicate with one another.

The images below show the orientations available of the switches for each channel. Channel 26 (all switches in the up position) is not supported.

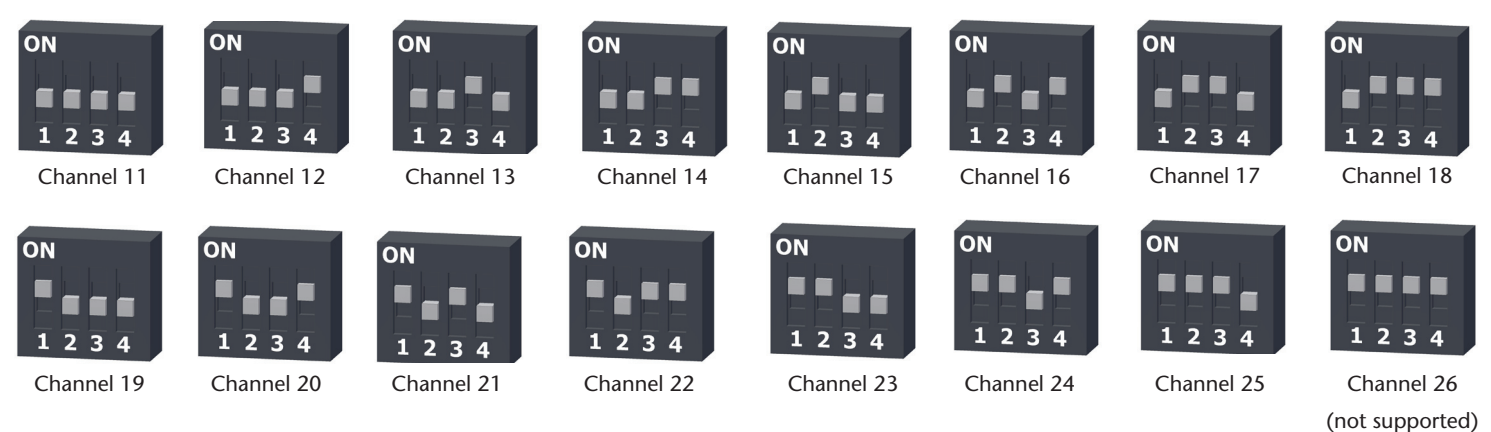

Follow the instructions below to configure the channel settings of the Omega Data Logger.

#### **OM-CP-RFC1000-EXT & OM-CP-RFC1000-EXT-IP69K**

- **1.** To program the channel on an OM-CP-RFC1000-EXT, first unplug the OM-CP-RFC1000-EXT.
- **2.** Use a Phillips head screwdriver to unscrew the enclosure.
- **3.** Find the dip switches located on the front of the PCB circuit board. **4.** Change the dip switches to match the the desired channel using
- the diagram above. **5.** Screw the enclosure back together and reconnect the
- OM-CP-RFC1000-EXT.

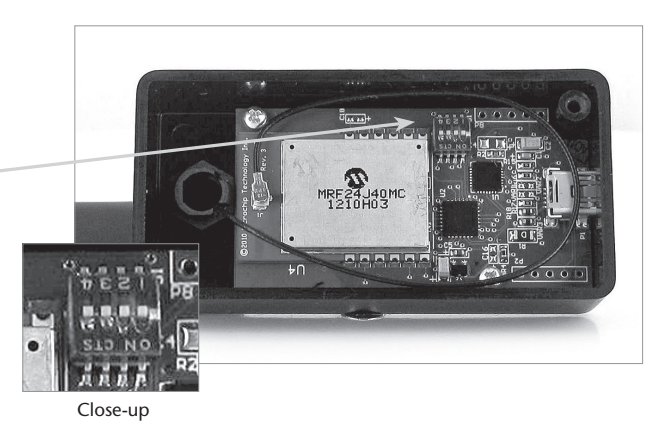

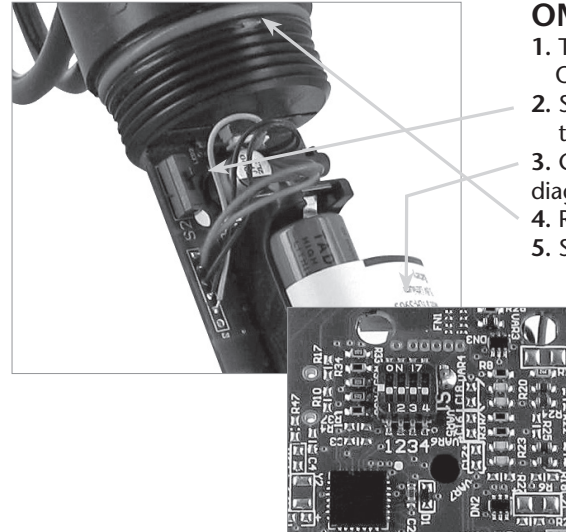

#### **OM-CP-RFOT**

- **1.** To program the channel on an OM-CP-RFOT data logger, unscrew the body of the OM-CP-RFOT and remove the enclosure.
- **2.** Switch the wireless **ON / OFF** switch (black switch, next to the probe cable connector) to '0'. The dip switches are located on the back of the PCB (opposite side of the battery).
- **3.** Change the dip switches to match the channel of the OM-CP-RFC1000-EXT using the diagram above.
- **4.** Return the wireless **ON / OFF** switch to '1'.
- **5.** Screw the body of the logger back together making sure the O-Rings are not visible.

Reverse side of the PCB (opposite side of the battery)

(Battery compartment shown with cover removed)

### **Product Maintenance**

#### **Battery Replacement**

**Materials needed: OM-CP-BAT109 Replacement Battery**

#### **Procedure:**

- **1.** Unscrew the end cap from the logger.
- **2.** Grasp the circuit board firmly on either side of the battery holder with one hand and pull the battery out of the holder with the other.
- **3.** Install the new battery as shown by the diagram on the bottom of the battery holder.
- **4.** Screw the body of the logger back together making sure the O-Rings are not visible.

#### *Battery Warning*

*DISCARD USED BATTERY PROMPTLY. KEEP OUT OF REACH OF CHILDREN. DO NOT DISPOSE OF IN FIRE, RECHARGE, PUT IN BACKWARDS, DISASSEMBLE, OR MIX WITH OTHER BATTERY TYPES. MAY EXPLODE, FLAME, OR LEAK AND CAUSE PERSONAL INJURY.*

#### **O-Ring**

#### **Part Number: OM-CP-RFOT-O-Ring**

#### **Procedure:**

- **1.** Unscrew the end cap from the OM-CP-RFOT to expose the O-Ring.
- **2.** Use a small pointed tool (knife or pick) to pry the old O-Ring out of its groove.
- **3.** Make sure that the O-Ring groove is free of any dirt or debris.
- **4.** Partially screw the mating parts back together leaving the O-Ring groove exposed.
- **5.** Apply a thin coat of silicone based lubricant to the O-Ring.
- **6.** Stretch the O-Ring over the cap and into its groove. **WARNING:** Avoid stretching the
- O-Ring over the threads! Sharp threads can cut the new O-Ring!

#### **Maintenance:**

Omega data loggers come directly from the factory with high quality O-Rings that have been properly installed. As a user, there are only a few things that need to be remembered to maintain a functional O-Ring seal.

**DO:**

- Clean them frequently (use compressed air or a soft brush to avoid abrasion).
- • Lubricate regularly (if it doesn't feel slippery, it needs to be lubricated). We recommend Parker® Super-O-Lube, but any silicone based O-Ring lubricant will work. This is most important on the seals that are frequently opened and closed for communication with the logger.
- Inspect the O-Ring regularly for signs of failure (see the reverse side of this pamphlet for details on what to look for)

#### **DON'T:**

- Poke, jab, pry at the O-Ring with sharp or pointed objects.
- Expose the O-Rings to harsh chemicals (when in doubt, call Omega).
- • Expose the seals to high pressure (all of Omega's submersible data loggers are rated to 60 PSIG).
- • Expose the seal to high temperatures (see data logger Specification Sheet for operating temperature range).

#### **Desiccant Packet**

Located on the board of the OM-CP-RFOT is a desiccant packet. The desiccant packet should be left in the case as it is supplementary protection against any additional moisture.

### **Recalibration**

Recalibration is recommended annually for all Omega data loggers. The Properties window in the Omega 4 software displays the date of the last calibration and the date that the device is next due for calibration. The Omega 4 Software can also be configured to send an on screen notification prior to the calibration due date for each device. By default this is set to seven days prior to calibration due date and can be changed by the user by going to the file tab in the Omega 4 software and clicking on **Options**. Select device and check "**Display popup notification when a device nears its next calibration date**". The user can then select the number of days before calibration due date to notify.

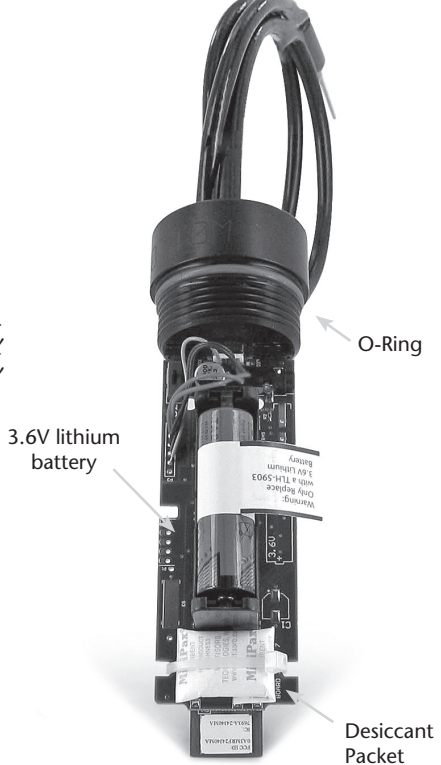

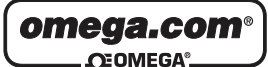

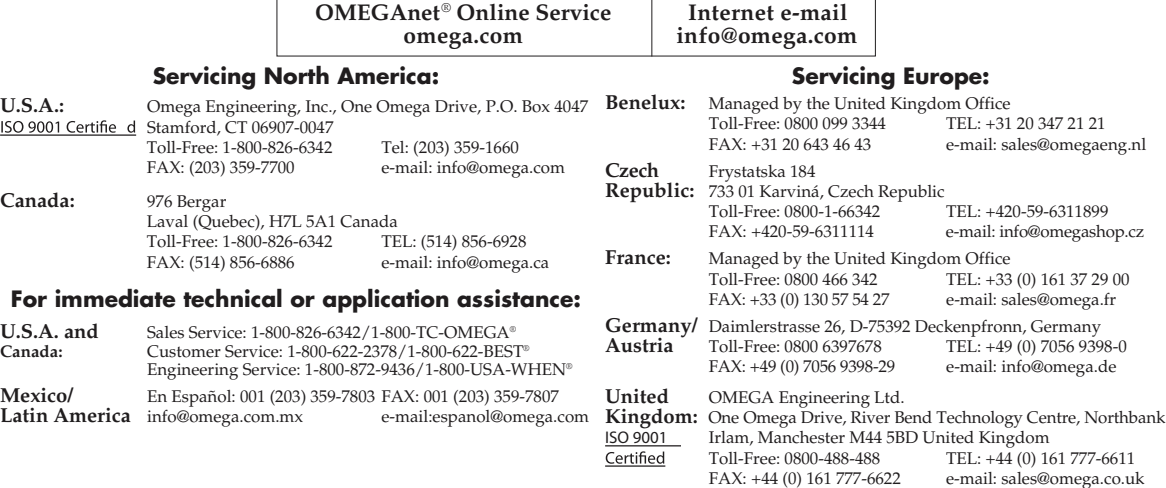

It is the policy of OMEGA Engineering, Inc. to comply with all worldwide safety and EMC/EMI regulations that apply. OMEGA is constantly pursuing certification of its products to the European New Approach Directives. OMEGA will add the CE mark to every appropriate device upon certification. The information contained in this document is believed to be correct, but OMEGA accepts no liability for any errors it contains, and reserves the right to alter specifications without notice.

**WARNING:** These products are not designed for use in, and should not be used for, human applications.

#### ŪŠĀ

#### WARRANTY/DISCLAIMER

OMEGA ENGINEERING, INC. warrants this unit to be free of defects in materials and workmanship for a period of 61 months from date of purchase. OMEGA's WARRANTY adds an additional one (1) month grace period to the normal five (5) year product warranty to cover handling and shipping time. This ensures that OMEGA's customers receive maximum coverage on each product.

If the unit malfunctions, it must be returned to the factory for evaluation. OMEGA's Customer Service Department will issue an Authorized Return (AR) number immediately upon phone or written request. Upon examination by OMEGA, if the unit is found to be defective, it will be repaired or replaced at no charge. OMEGA's WARRANTY does not apply to defects resulting from any action of the purchaser, including but not limited to mishandling, improper interfacing, operation outside of design limits, improper repair, or unauthorized modification. This WARRANTY is VOID if the unit shows evidence of having been tampered with or shows evidence of having been damaged as a result of excessive corrosion; or current, heat, moisture or vibration; improper specification; misapplication; misuse or other operating conditions outside of OMEGA's control. Components in which wear is not warranted, include but are not limited to contact points, fuses, and triacs.

OMEGA is pleased to offer suggestions on the use of its various products. However, OMEGA neither assumes responsibility for any omissions or errors nor assumes liability for any damages that result from the use of its products in accordance with information provided by OMEGA, either verbal or written. OMEGA warrants only that the parts manufactured by the company will be as specified and free of defects. OMEGA MAKES NO OTHER WARRANTIES OR REPRESENTATIONS OF ANY KIND WHATSOEVER, EXPRESSED OR IMPLIED, EXCEPT THAT OF TITLE, AND ALL IMPLIED WARRANTIES INCLUDING ANY WARRANTY OF MERCHANTABILITY AND FITNESS FOR A PARTICULAR PURPOSE ARE HEREBY DISCLAIMED. LIMITATION OF LIABILITY: The remedies of purchaser set forth herein are exclusive, and the total liability of OMEGA with respect to this order, whether based on contract, warranty, negligence, indemnification, strict liability or otherwise, shall not exceed the purchase price of the component upon which liability is based. In no event shall OMEGA be liable for consequential, incidental or special damages.

CONDITIONS: Equipment sold by OMEGA is not intended to be used, nor shall it be used: (1) as a "Basic Component" under 10 CFR 21 (NRC), used in or with any nuclear installation or activity; or (2) in medical applications or used on humans. Should any Product(s) be used in or with any nuclear installation or activity, medical application, used on humans, or misused in any way, OMEGA assumes no responsibility as set forth in our basic WARRANTY/DISCLAIMER language, and, additionally, purchaser will indemnify OMEGA and hold OMEGA harmless from any liability or damage whatsoever arising out of the use of the Product(s) in such a manner.

#### RETURN REQUESTS / INQUIRIES

Direct all warranty and repair requests/inquiries to the OMEGA Customer Service Department. BEFORE RETURNING ANY PRODUCT(S) TO OMEGA, PURCHASER MUST OBTAIN AN AUTHORIZED RETURN (AR) NUMBER FROM OMEGA'S CUSTOMER SERVICE DEPARTMENT (IN ORDER TO AVOID PROCESSING DELAYS). The assigned AR number should then be marked on the outside of the return package and on any correspondence.

The purchaser is responsible for shipping charges, freight, insurance and proper packaging to prevent breakage in transit.

FOR **WARRANTY** RETURNS, please have the following information available BEFORE contacting OMEGA:

- 1. Purchase Order number under which the product was PURCHASED,
- 2. Model and serial number of the product under warranty, and
- 
- 3. Repair instructions and/or specific problems relative to the product.

FOR **NON-WARRANTY** REPAIRS, consult OMEGA for current repair charges. Have the following information available BEFORE contacting OMEGA:

- 1. Purchase Order number to cover the COST of the repair,
- 2. Model and serial number of the product, and
- 3. Repair instructions and/or specific problems relative to the product.

OMEGA's policy is to make running changes, not model changes, whenever an improvement is possible. This affords our customers the latest in technology and engineering.

OMEGA is a registered trademark of OMEGA ENGINEERING, INC.

© Copyright 2011 OMEGA ENGINEERING, INC. All rights reserved. This document may not be copied, photocopied, reproduced, translated, or reduced to any electronic medium or machine-readable form, in whole or in part, without